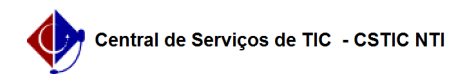

# [como fazer] Como cadastrar processo de compra/licitação (DL, IN, adesão)? 22/07/2024 16:03:10

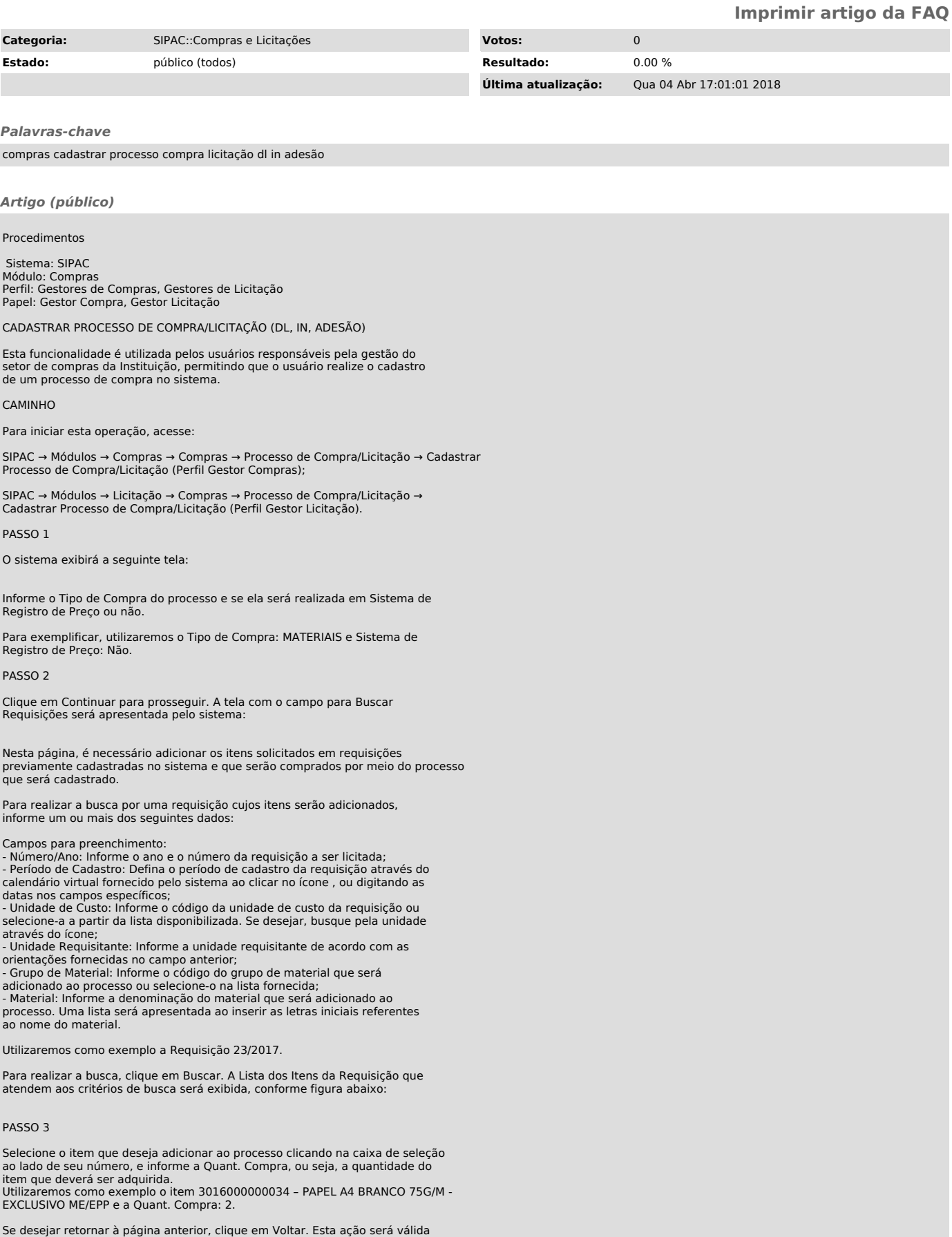

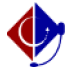

em todas as telas em que estiver presente. Para inserir os itens ao processo, clique em Inserir Itens.

A seguinte tela será exibida pelo sistema, com uma mensagem de sucesso no topo:

# PASSO 4

Após inserir todos os itens desejados, clique em Continuar. A página a seguir será disponibilizada:

### PASSO 5

Informe o Tipo do Processo de licitação do processo que será cadastrado. Ao preencher o campo, a página será automaticamente atualizada e passará a exibir novos campos, onde deverão ser informados os dados da licitação.

Exemplificaremos com o Tipo do Processo: DISPENSA DE LICITAÇÃO. Após a atualização, os seguintes novos campos foram disponibilizados para preenchimento:

No caso do tipo de processo que selecionamos, o campo adicionado foi o campo Número, que foi automaticamente preenchido pelo sistema, mas que pode ser alterado conforme desejado.

#### PASSO 6

 Após informar os dados desejados, clique em Continuar para prosseguir. O sistema o direcionará para a seguinte página:

As informações inseridas neste passo serão utilizadas para a criação da capa do processo no Sistema de Protocolos.

Campos para preenchimento: - Número do Processo: Informe o número do processo referente à licitação selecionada; - Assunto Detalhado: DLNº.: 1: Informe o assunto detalhado do processo de

compra; - Observações: Faça observações pertinentes ao processo;

- Objeto Detalhado: Descreva detalhadamente o objeto do processo;

# PASSO 7

Você pode escolher por Gravar ou Gravar e Enviar.

Escolhendo Gravar podemos voltar posteriormente e fazer alterações ou escolher Gravar e Enviar e confirmar.

Ao selecionar a segunda opção, a seguinte tela de confirmação será exibida:

#### PASSO 8

Podemos visualizar alguns Relatórios clicando nas opções de Relatório mostradas na tela acima:

#### PASSO 9

Também já podemos cadastrar as propostas clicando em . Irá ser exibida a seguinte tela:

Teremos a opção de cadastrar um fornecedor que não se encontre no sistema, podemos procurá-lo pelo CNPJ ou pela Razão Social.

Para exemplificarmos foi procurado por um fornecedor genérico "admin". Será exibida a lista de fornecedores relacionados à pesquisa feita:

Para cada fornecedor listado pode-se configurar o número da proposta, o prazo de entrega e o prazo de validade.

Como exemplo, colocaremos o N° Proposta 1, o Prazo Entrega de 60 dias e o Prazo Validade 12 e clicamos em "+" para avançar.

Irá aparecer a seguinte tela:

Colocamos o Número de Item 1 porque nessa DL só existe um item, se tivesse mais item depois que finalizássemos essa proposta colocaríamos o item 2 da DL.

Clicamos em Buscar Item e o sistema irá exibir a seguinte tela:

Colocamos o valor e a marca da primeira proposta, depois podemos clicar em Inserir Item.

O Item com os valores foram inseridos e automaticamente o sistema aparece para buscar o Segundo item, mas como na nossa DL só temos um item clicaremos em concluir a primeira proposta.

### Aparecerá a seguinte tela:

Iremos incluir a segunda proposta. Clicaremos em Nova proposta.

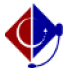

Novamente, será feita a pesquisa pela Razão Social genérica "admin" e o sistema traz a seguinte tela:

Veja que a primeira proposta já está inclusa. Escolhemos agora para a segunda<br>proposta a Razão Social "Admin" Colocaremos o número da proposta 2, prazo de<br>entrega 60 e prazo de validade 12 e clicaremos no "+".

Colocaremos Número do Item 1 e depois em Buscar Item:

Colocamos o valor da segunda proposta e a marca e clicamos em Inserir Item:

Item inserido, clicamos em Concluir Proposta.

Já temos duas propostas inseridas, agora vamos para terceira. Clicaremos em Nova Proposta:

Veja que já temos 2 proposta inclusas. Escolhemos agora para a terceira<br>proposta com a Razão Social "Admin" Colocaremos o numero da proposta 3, prazo<br>de entrega 60 e prazo de validade 12 e clicaremos no "+".

Buscar Item 1.

Colocamos o valor da terceira proposta e a marca e clicamos em Inserir Item:

Clicamos em Concluir Proposta.

PASSO 10 Após a 3 propostas inclusas podemos finalizar ou incluir mais propostas.

Podemos imprimir quadro comparativo das propostas:

PASSO 11

Por padrão, o sistema traz a de menor valor, mas podemos julgar manualmente.

Clicaremos em Continuar.

Ele vai trazer a menor proposta, então clicamos em Confirmar.

# PASSO 12

O Sistema traz o relatório de Julgamento das propostas:

PASSO 13

Imprimir parecer da DL e Emitir resumo para empenhos: Resumo para empenho:

Após clicar Confirmar será emitido o resumo para empenho.